### How to Use the Electronic Pass Distribution Portal

V1 – March 15, 2022

## Step 1

To access your electronic pass distribution portal, click the link in the email you received from **Interior Design Show: New Futures 2022** (<u>noreply@mail3.microspec.com</u>). If you need this email re-sent to you, please contact info@interiordesignshow.com.

Here is an example of the email invitation:

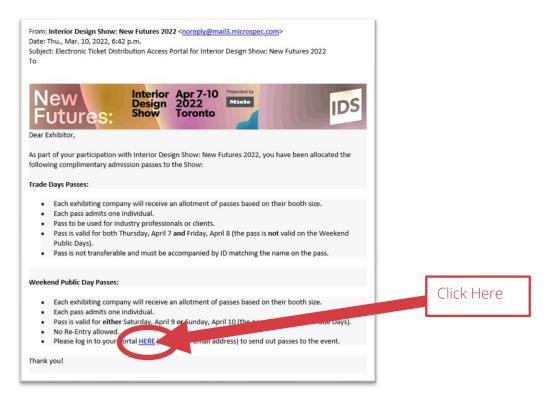

## Step 2

You will arrive at this web page; after reviewing the details about the two types of passes click "Continue":

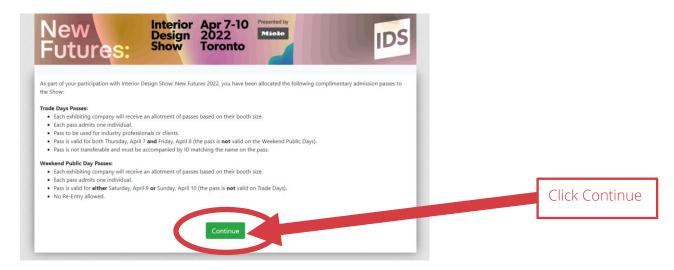

## Step 3

Next, read and accept the portal's privacy policy:

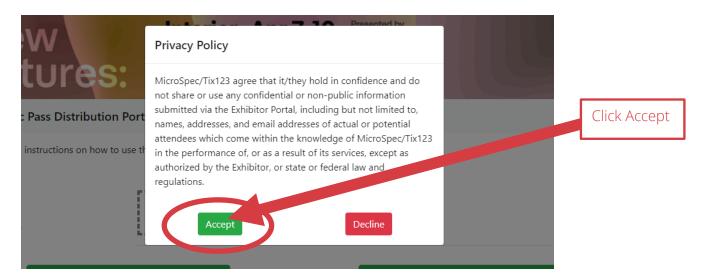

# Step 4 (optional)

You have the option of uploading your logo which will appear in the invitation emails sent out to your guests.

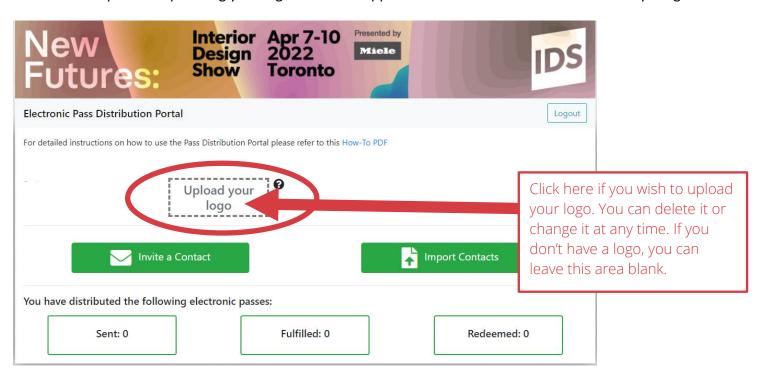

## Step 5

You have two options for sending out your passes: one person at a time or as a batch by uploading a list of contact names.

### Option #1: To send to one person at a time click on "Invite a Contact":

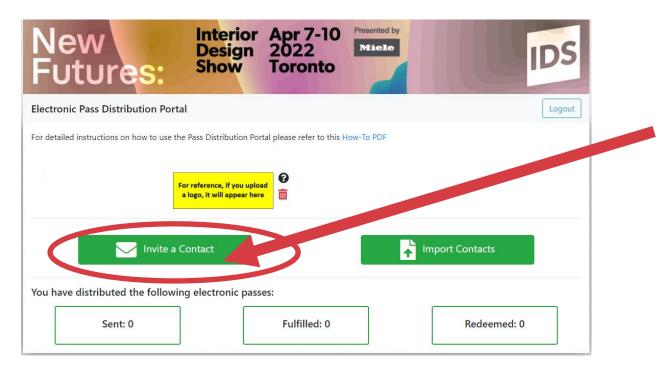

Next, select the type of pass from the dropdown menu:

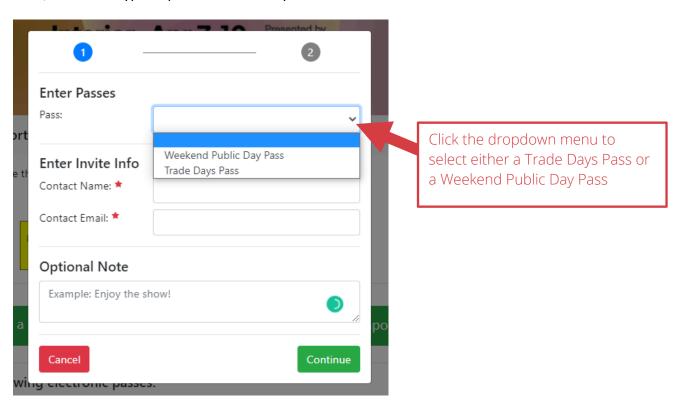

Then, enter the quantity, fill in your guest's details and include a note if you wish. **Note, only one Trade Days** pass can be sent at a time to an individual, however, multiple Weekend Public Day passes can be sent at a time to an individual:

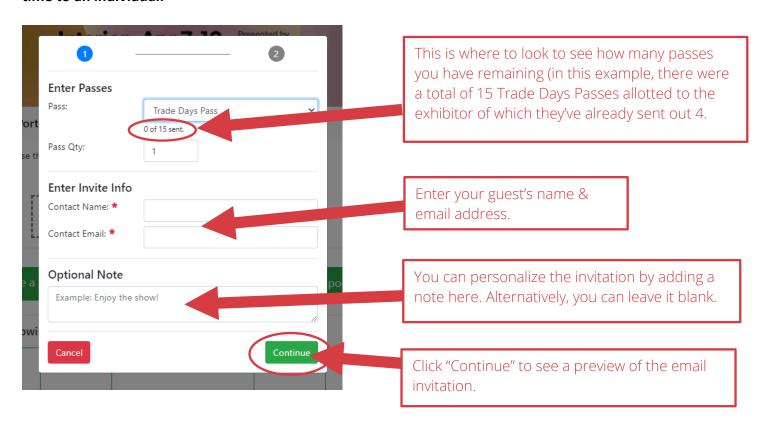

Depending on the type of pass you selected, you'll see one of the following message previews:

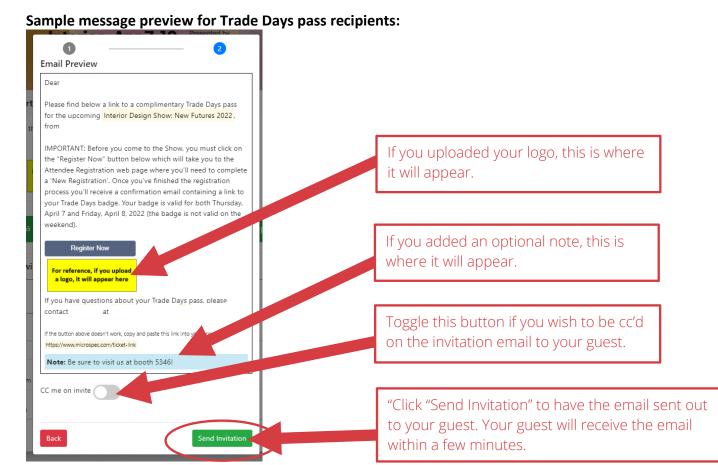

Page 4 of 9

### Sample message preview for Weekend Public Day pass recipients:

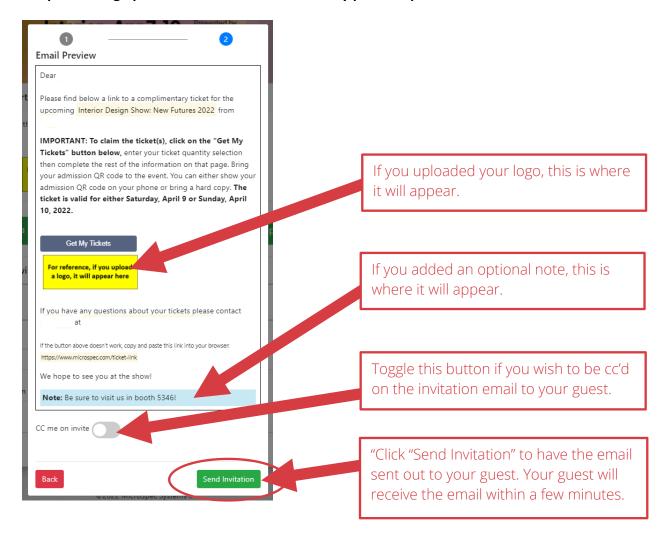

Option #2: To send out passes to a list of names all at once click on "Import Contacts"

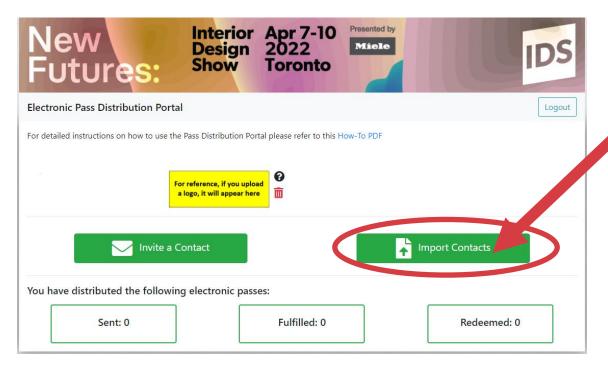

Next, follow the steps on the pop-up window: start with downloading the sample CSV file:

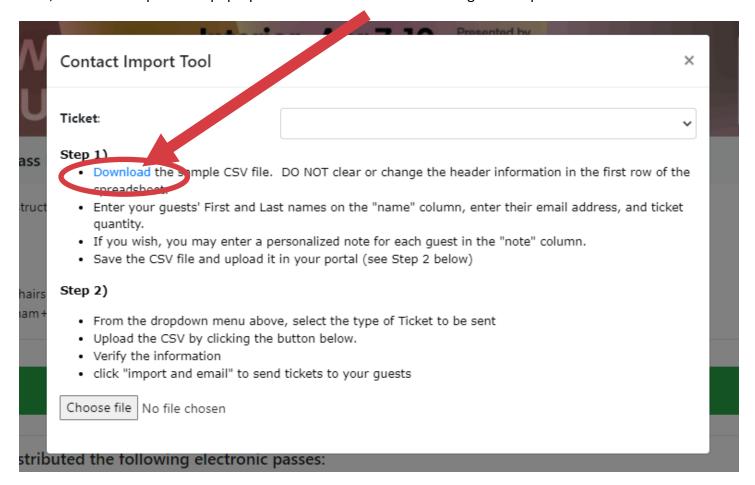

Then add your contact names, email addresses and pass quantities to the spreadsheet. Everyone you add will receive the same type of ticket (ie. either all will receive Trade Days passes or all will receive Weekend Public Day passes). You will need to create and save two different spreadsheets if you plan to send out two types of passes. Note, only one Trade Days pass can be sent at a time to an individual, however, multiple Weekend Public Day passes can be sent at a time to an individual:

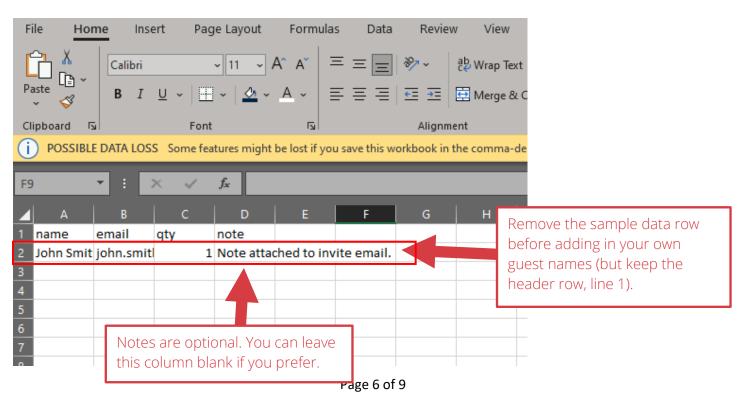

Once you've added all your contacts, save the file and upload it to the portal by clicking on the green Import Contacts button. Then select from the drop-down menu the type of pass the contacts on your saved spreadsheet will receive. Tip: when saving the CSV file, add the type of pass to the name you give the file to help ensure you'll upload the correct spreadsheet for a given pass type! eg. "Contact\_Import\_Trade-Days.csv"

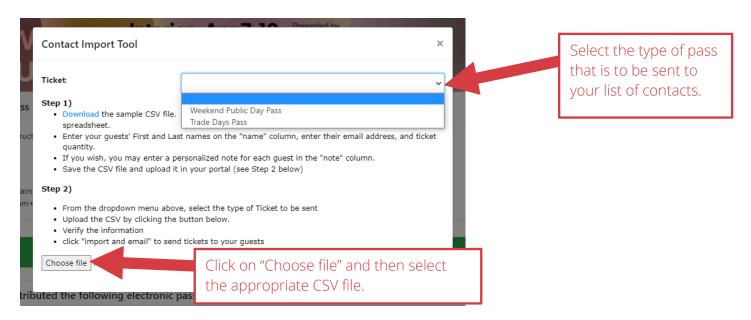

Once you've uploaded your CSV file you'll see a confirmation window – be sure to check you've selected the correct Ticket Type (ie. that you aren't about to send Weekend Public Day passes to a list intended for Trade Days passes!)

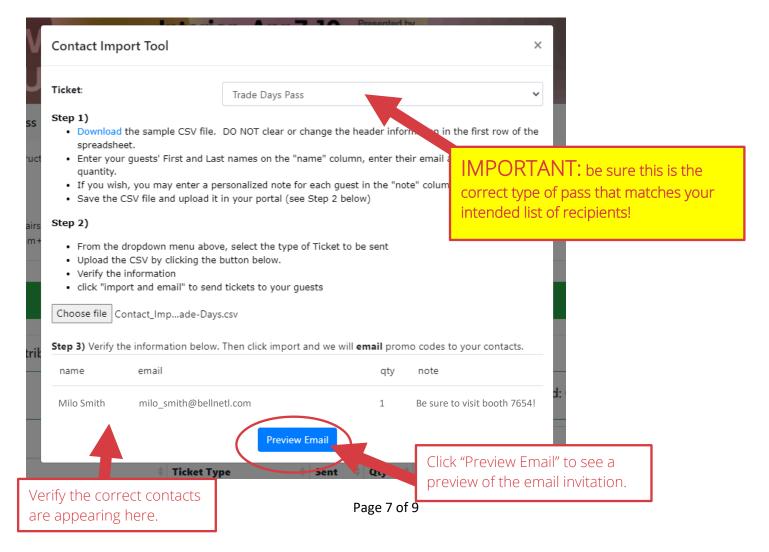

Depending on the type of pass you selected, you'll see one of the following message previews:

### Sample message preview for Trade Days pass recipients

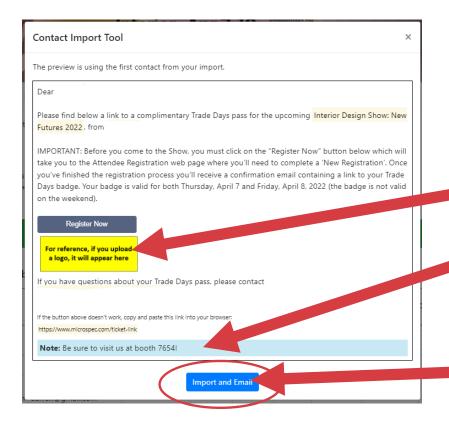

If you uploaded your logo, this is where it will appear.

If you added a note in the note column, this is where it will appear.

"Click "Import and Email" to complete the import and send out messages.

### Sample message preview for Weekend Public Day pass recipients:

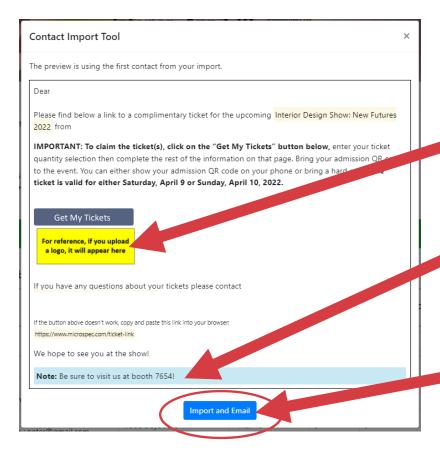

If you uploaded your logo, this is where it will appear.

If you added a note in the note column, this is where it will appear.

"Click "Import and Email" to complete the import and send out messages.

# Step 6

#### Track your invitations:

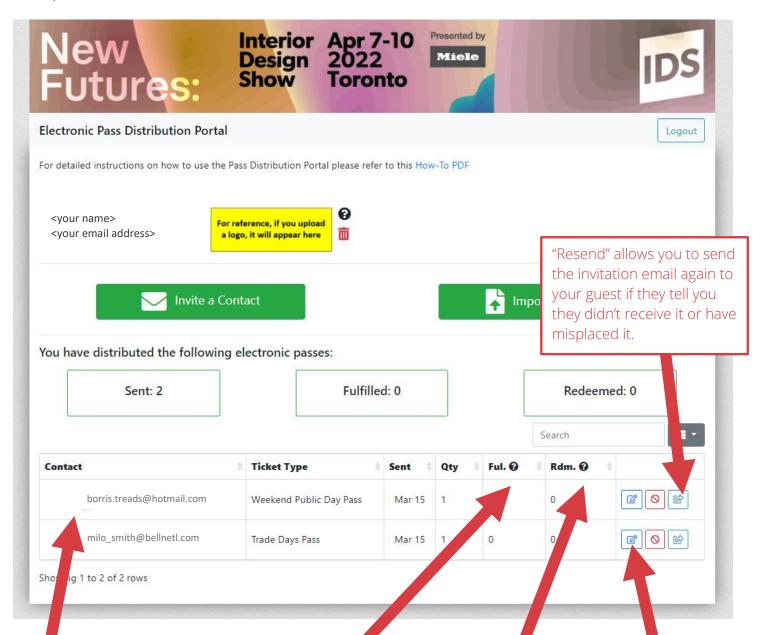

Here you'll see a list of the guests you've sent passes to. "Fulfilled" means your guest received your email invitation, clicked the "Get Tickets" or "Register Now" button in the message and completed the registration process.

Once your guest has completed the process, you are <u>not</u> able to give that pass to someone else.

"Redeemed"
means your guest
went to the Show
and had their
pass scanned at
the door.

"Edit" allows you to change the email address of your guest if you typed it incorrectly or if the guest hasn't already 'fulfilled' the pass by completing the registration process then you can reissue the pass to a different guest.

Page 9 of 9